# **CP2 Center's Innovation Database: User's Manual for Center Staff**

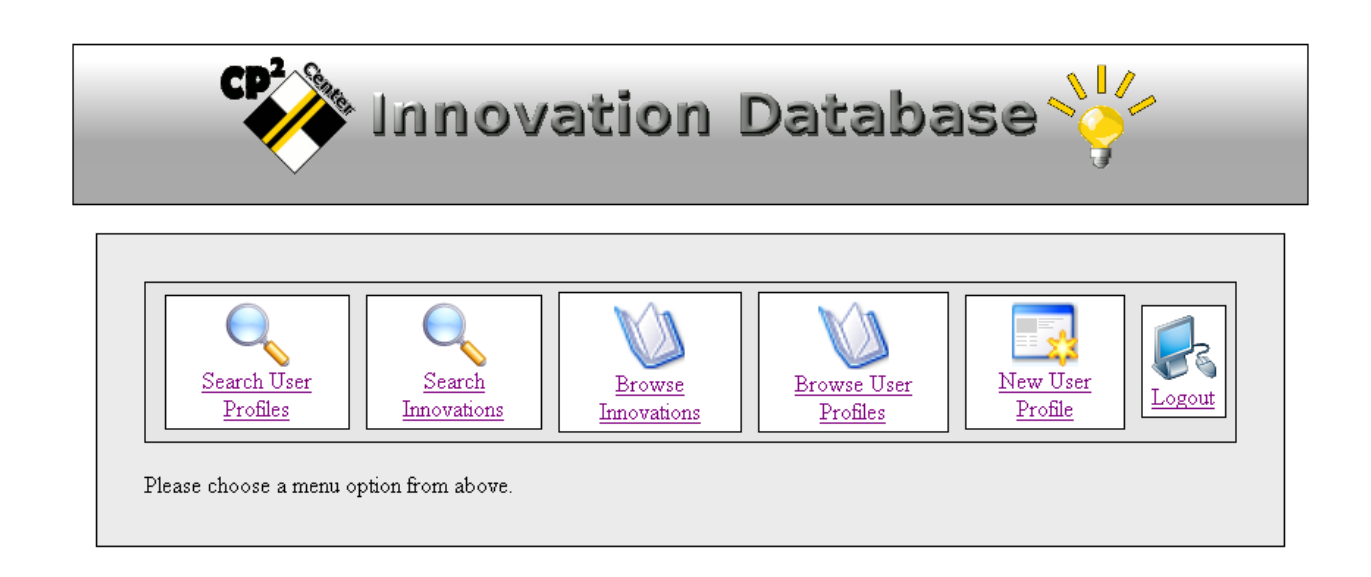

## **Report Number: CP2C- 2008 - 104**

### **November 02, 2008 By Ding Cheng and Nauman Malik**

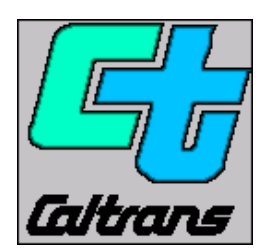

**California Pavement Preservation Center 203 Langdon Hall California State University Chico, California 98929-0930 (530) 898-5981** 

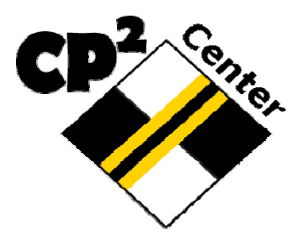

#### **Table of Contents**

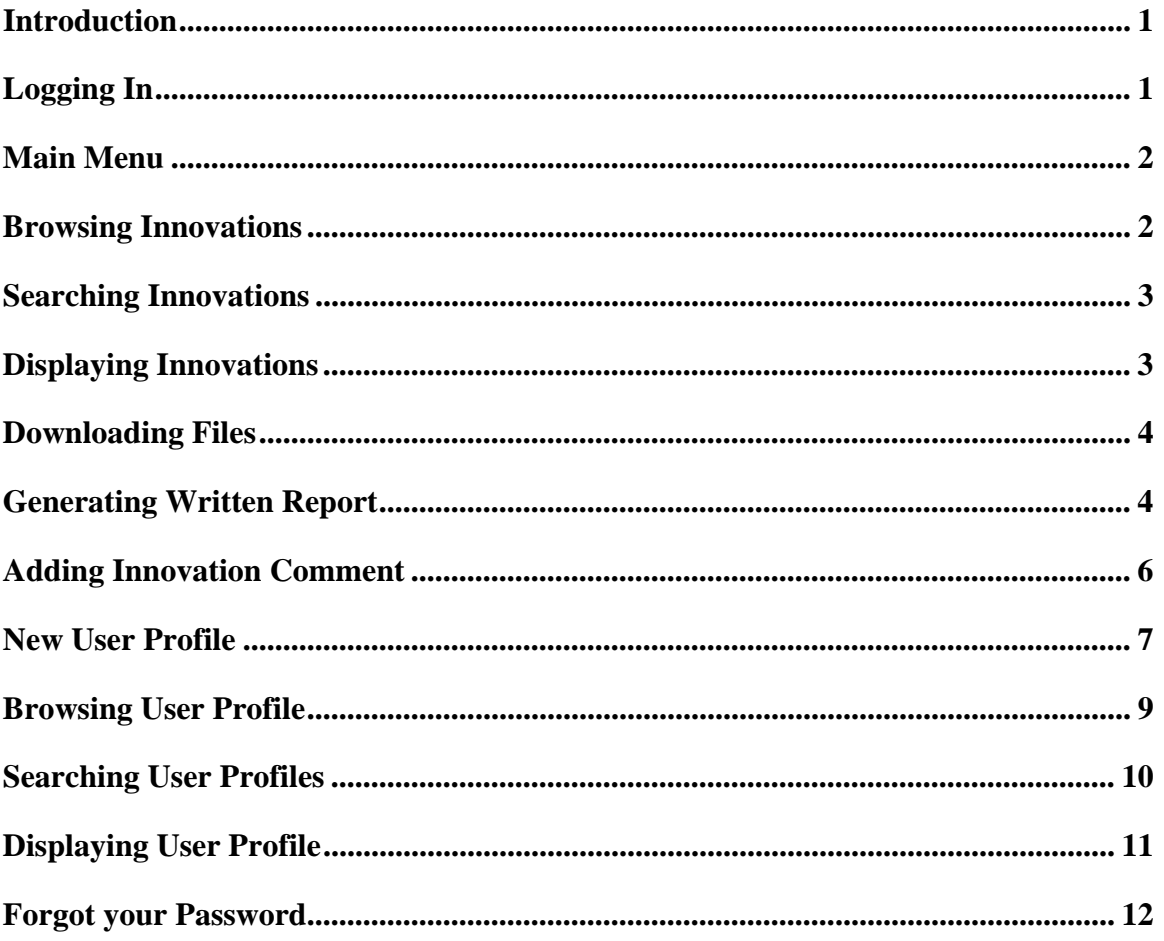

#### **Introduction**

In order to prompt innovation and facilitate technology transfer, California Pavement Preservation (CP2) Center has developed a database to help manage and disseminate innovation information in the area of pavement preservation. The first edition of the software, which is called Innovation Database-1, can now store innovation proposals, comments from reviewers, and obtain approval status from PPTG-Chairs. This manual is intended to be used as instruction for staff to review proposal, input comments, create user profiles, and edit user profiles.

## **Logging In**

If you want to log into the innovation database, you need to contact the CP2 Center to obtain a username and password first. The contact information for the Center is (530)898-5981 or LFarrell@csuchico.edu. If you only want to view the innovation, you can log in as *guest* and *guest* for the username and password, respectively. Then, go to the internet address:

#### **http://www.ecst.csuchico.edu/cp2c/innovation\_database/**

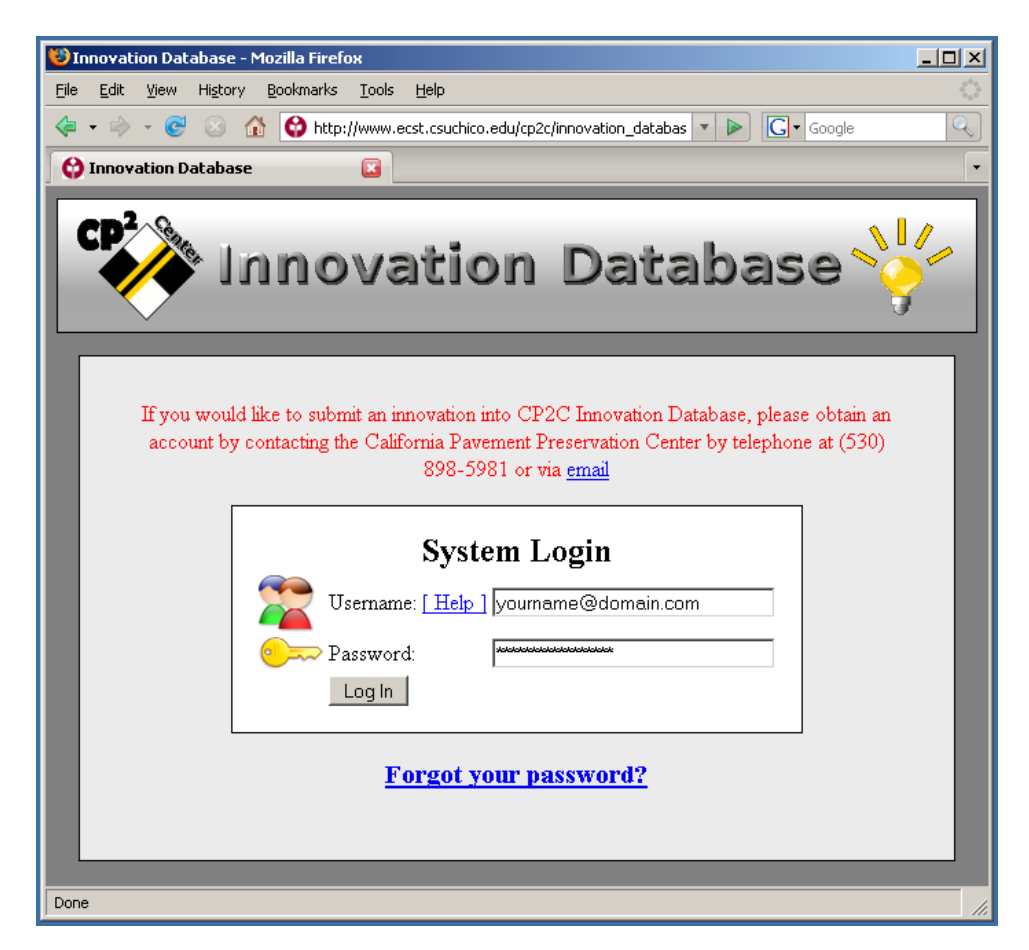

#### **Main Menu**

You will be taken to the main menu directly after you login.

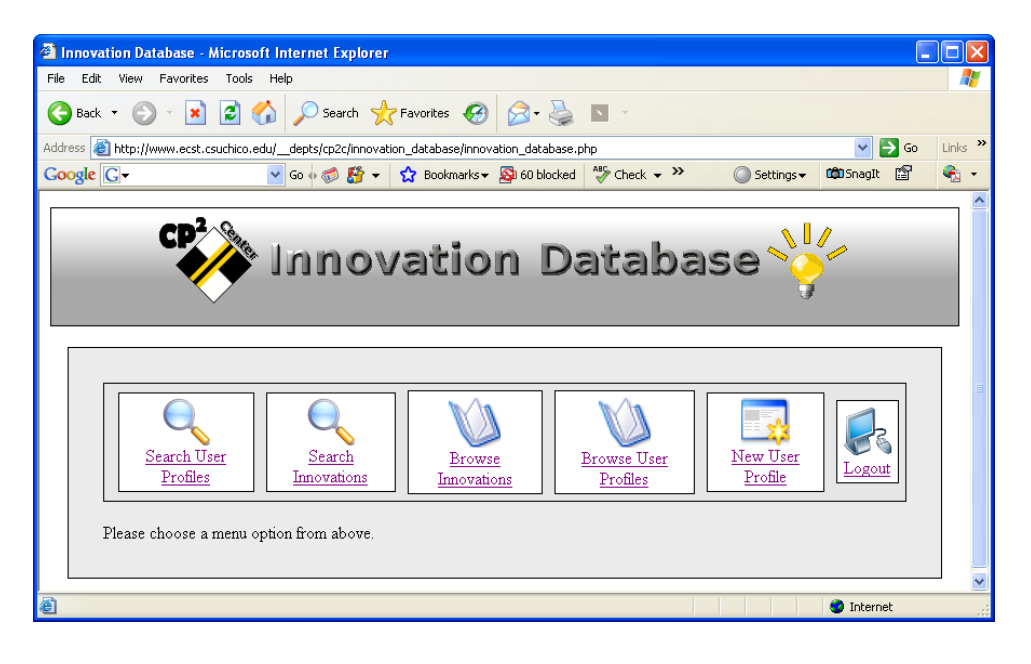

#### **Browsing Innovations**

Innovations can be browsed by clicking on the "Browse Innovations" button. A list will then be presented. Click on the desired innovation to view it.

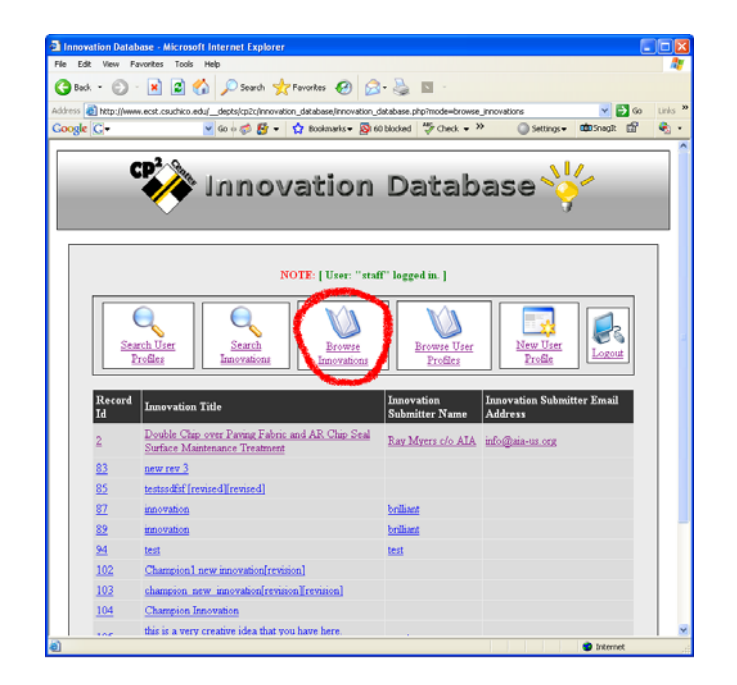

#### **Searching Innovations**

All innovation record fields can be searched by selecting them in the pull down menu.

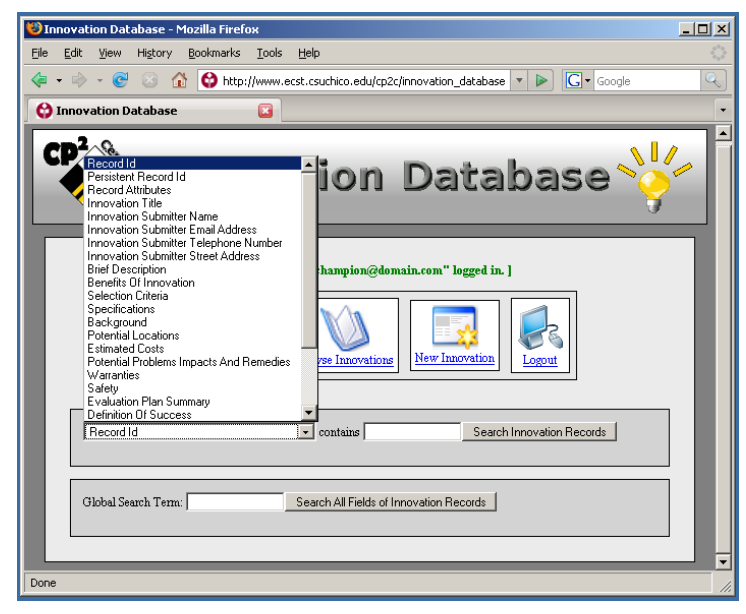

#### **Displaying Innovations**

Innovations can be displayed and printed. This is what the viewers of the innovation will see.

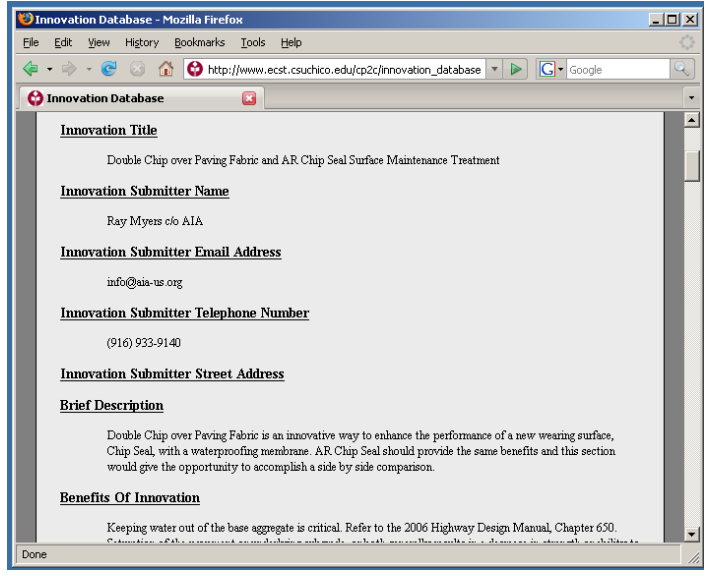

#### **Downloading Files**

If there is a file attached to an innovation, a notice will appear at the bottom of the innovation page. It is possible to download the file by clicking on the "Download Attachment" button located at the bottom of the page.

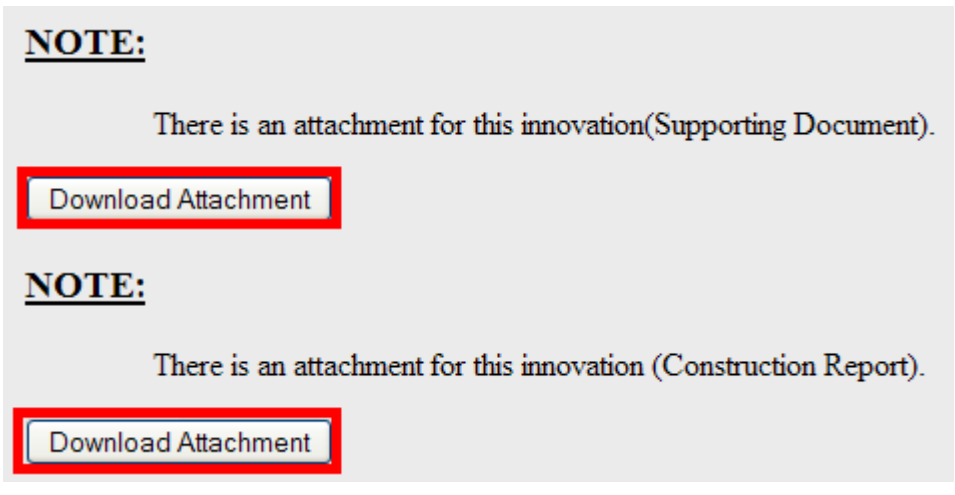

#### **Generating Written Report**

Once the innovation of interest is displayed, a written report of the innovation can be generated by clicking on the "Generate Written Report" button. The figure below shows the location of this button.

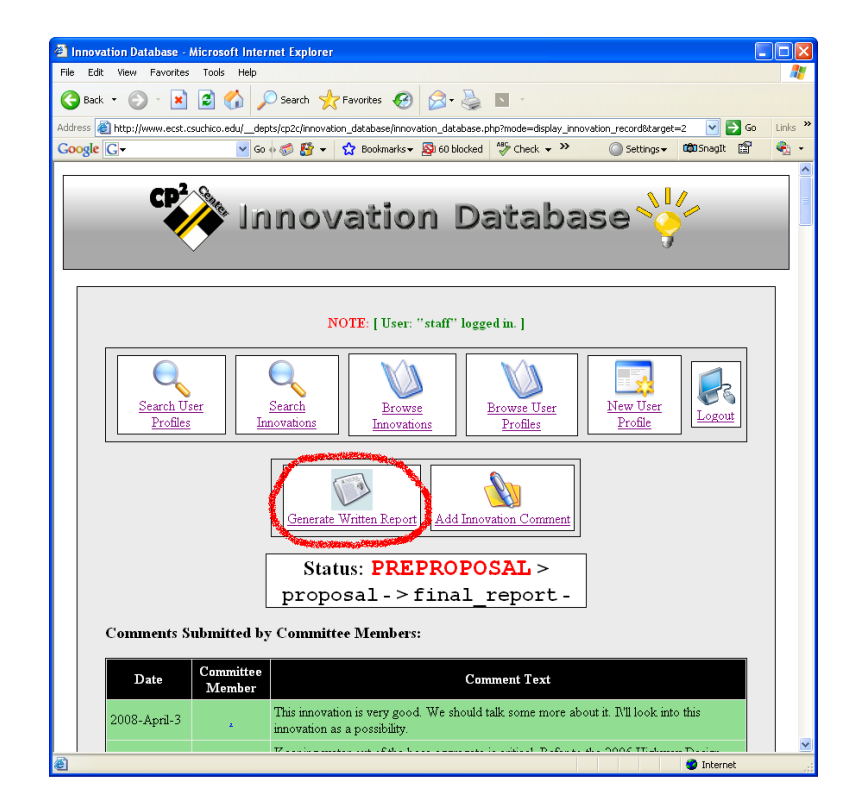

<sup>5</sup> Innovation Database - Microsoft Internet Explorer<br>File Edit View Favorites Tools Help  $\square$ ex 脂 **O**sa · ⊙ · R 2 ⊙ D Starth \* Favoritos @ 2 · B E stress and the company of the control of the company of the company of the company of the control of the company of the company of the company of the company of the company of the company of the company of the company of t  $\vee$   $\Box$  Go Links Google<sup>[C]</sup>  $\hat{\mathbf{e}}_i$  . **Innovation Title** Double Chip over Paving Fabric and AR Chip Seal Surface Maintenance Treatment **Innovation Submitter Name** Ray Myers c/o AIA **Innovation Submitter Email Address** info@aja-us.org **Innovation Submitter Telephone Number** (916) 933-9140 **Innovation Submitter Street Address Brief Description** Double Chip over Paving Fabric is an innovative way to enhance the performance of a new wearing surface, Chip Seal, with<br>a waterproofing membrane. AR Chip Seal should provide the same benefits and this section would give t **Benefits Of Innovation** Keeping water out of the base aggregate is critical Refer to the 2006 Highway Design Manual, Chapter 650. Saturation of the pavement or underlying subgrade, or both generally results in a decrease in strength or ability t **Selection Criteria**  $\bullet$  Internet

An example of a generated written report is shown below.

### **Adding Innovation Comment**

It is possible to comment on innovations of interest. To comment, click on the button "Add Innovation Comment".

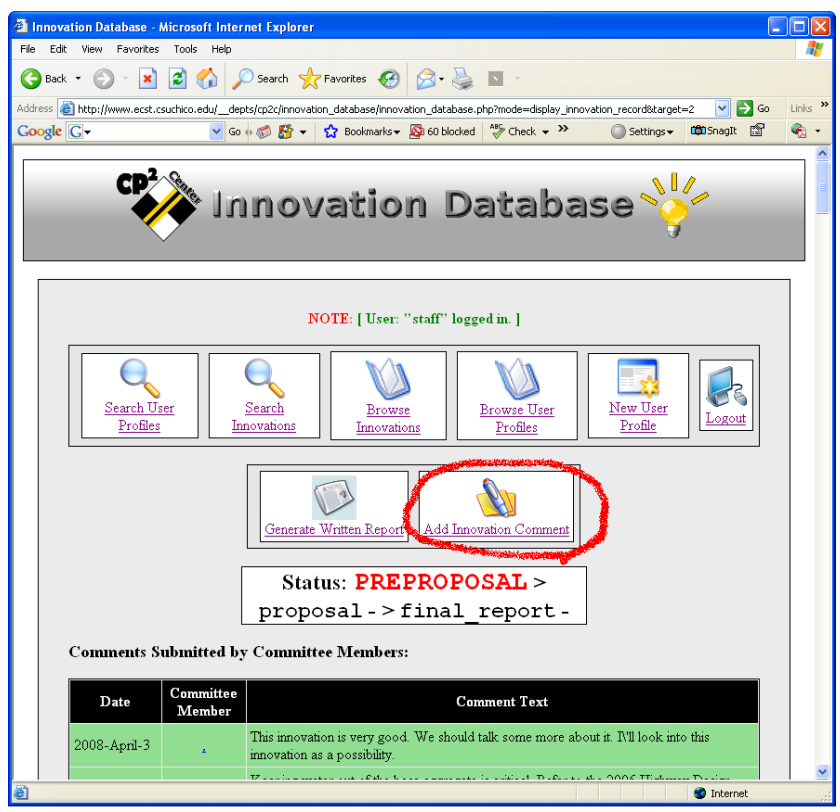

The resulting screen is shown below.

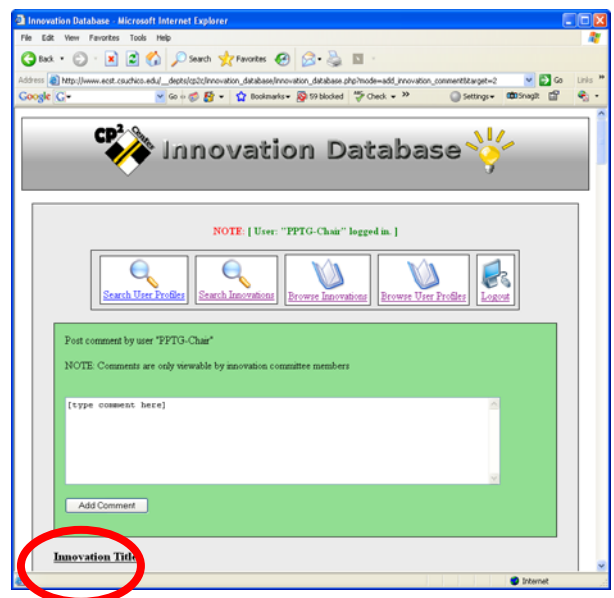

### **New User Profile**

 It is possible to create new user profiles. This can be achieved by clicking on the "New User Profile" button.

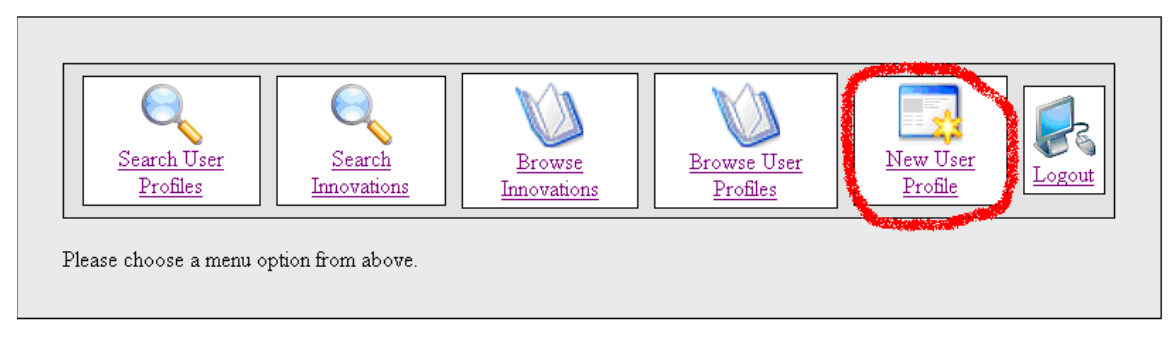

Once selected, the following page will appear.

Fill in the necessary information and continue by clicking on the "Save in Database" button.

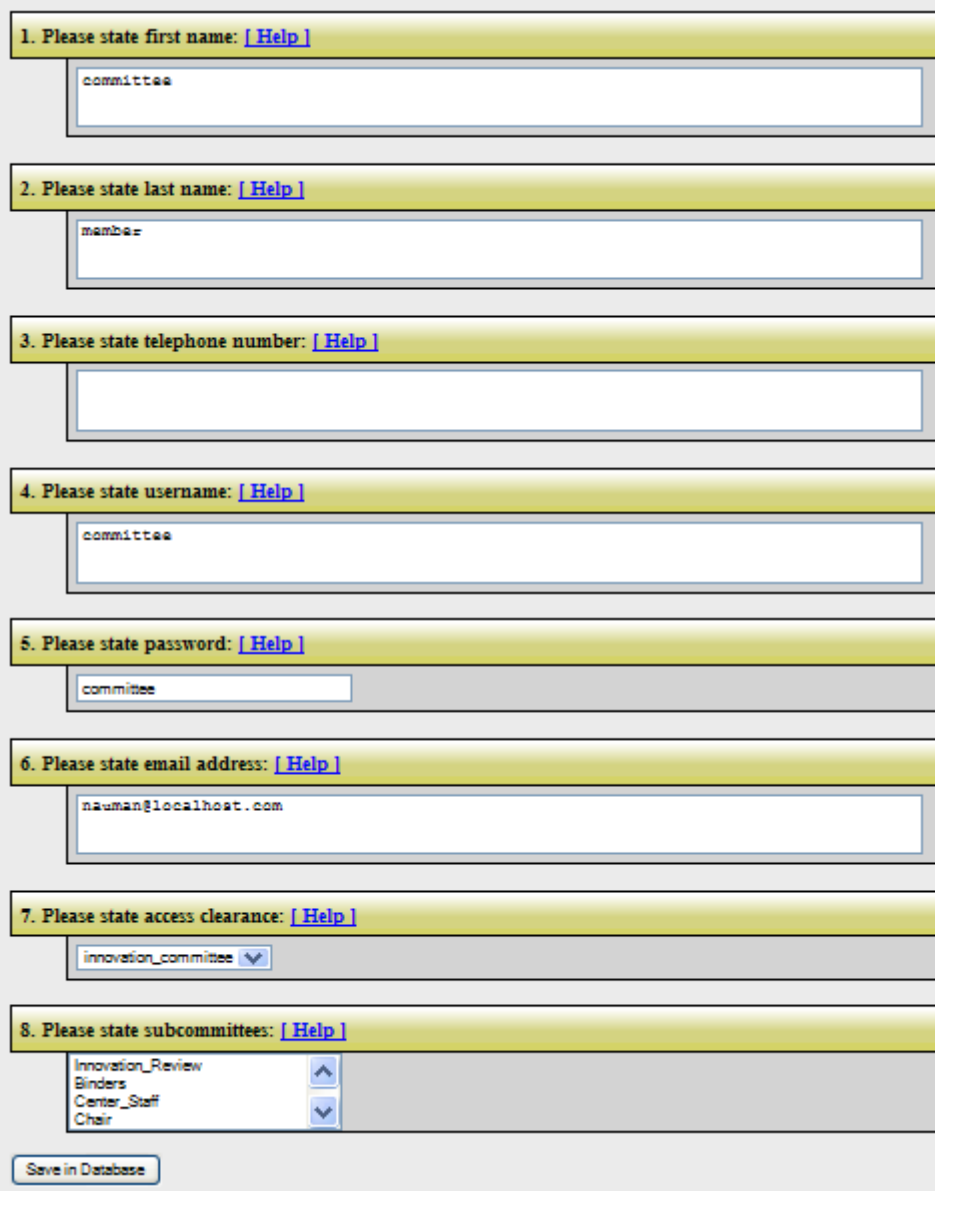

### **Browsing User Profile**

To browse through the users of the Innovation Database, click on the button which reads "Browse User Profile". This button is found in the Main Menu. The resulting page is shown below.

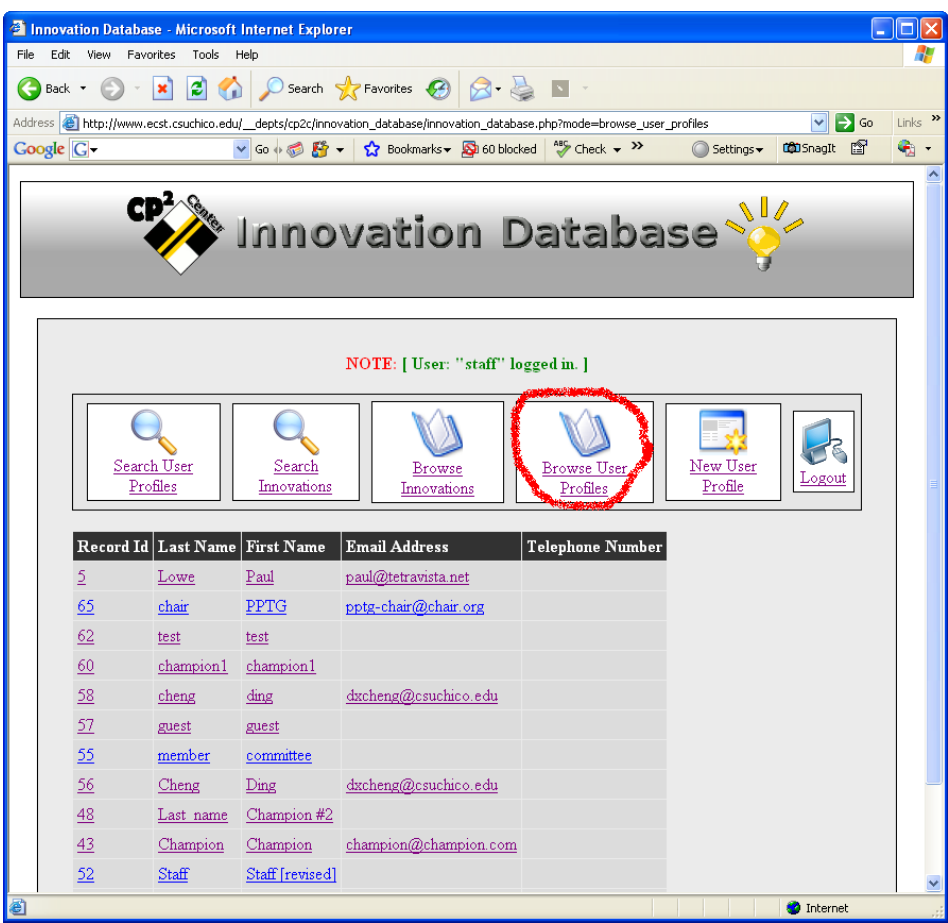

### **Searching User Profiles**

 It is possible to search for User Profiles. This is can be achieved by clicking on the "Search User Profiles" button.

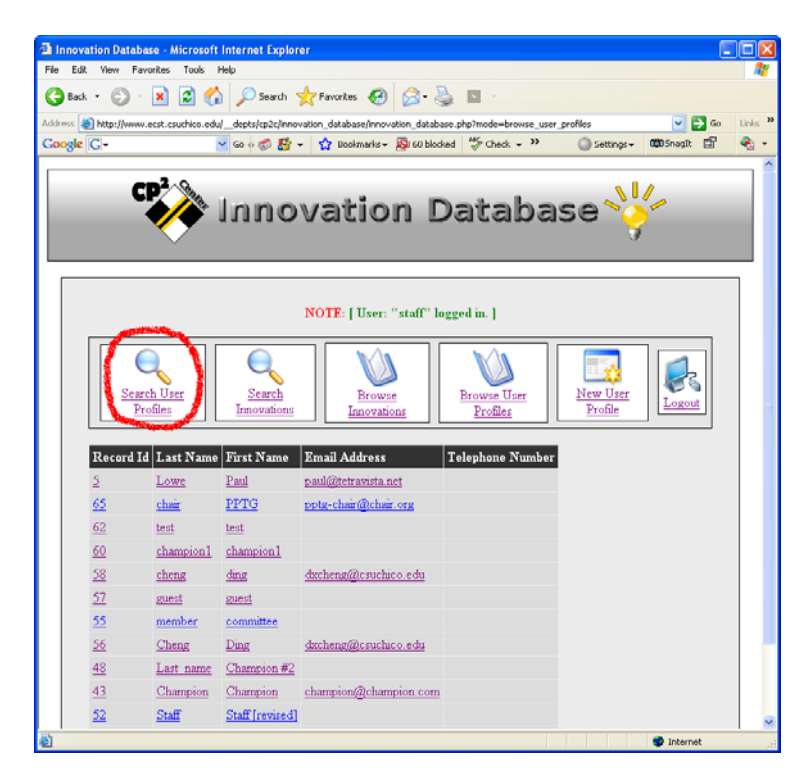

### **Displaying User Profile**

To display a user profile, simply click on the user of interest. Their information will be displayed in a table format. An example of the user information in table format is shown below.

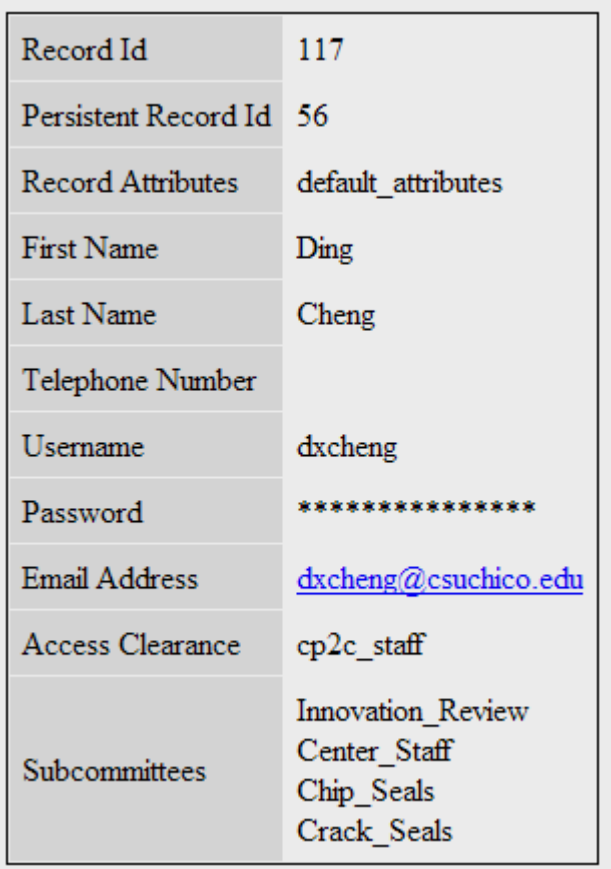

### **Forgot your Password**

If you forget your password, click on the "Forgot your password?" link on the front page before logging in.

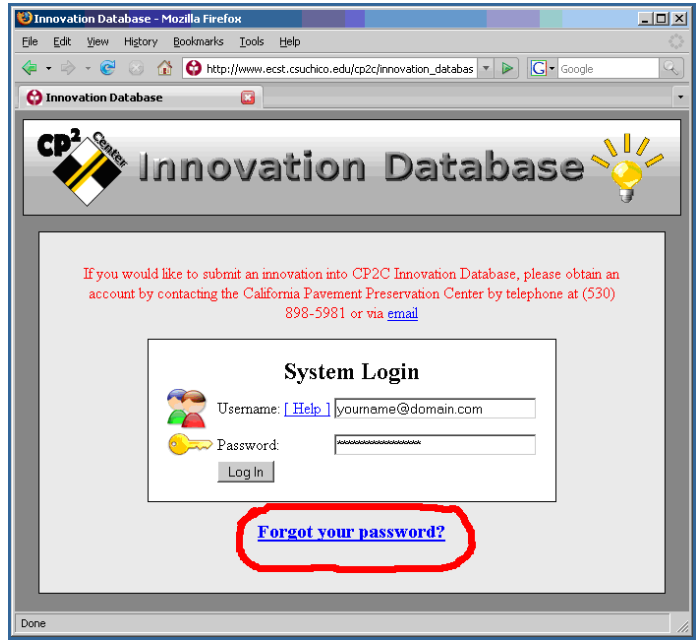

On the next page, please type in your e-mail address and click on the "Send Password" button. Your password will be e-mailed to you.

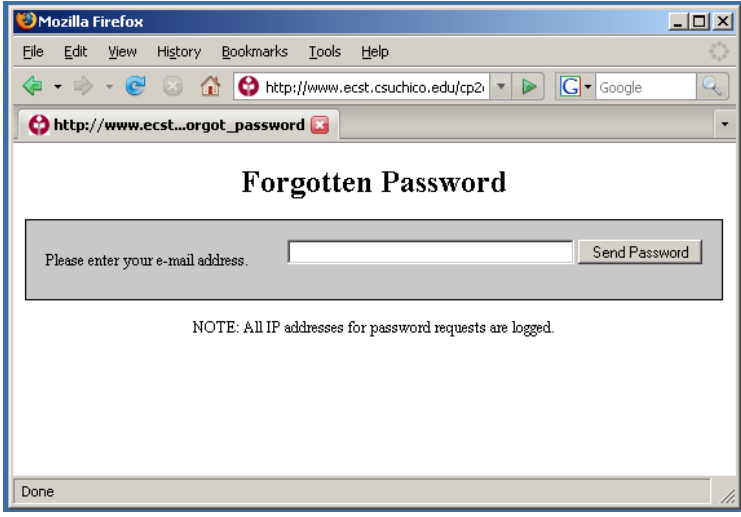